## **Handling Pre-existing Role Conflicts**

In this simulation, you will experience how the ARS will notify you of pre-existing role conflicts. You will also practice the steps for submitting a request that includes conflicting roles that have already been approved.

1.Navigate through **Nav Bar** > **Main Menu** > **Access Request System**.

2.Click the **Manage Requests** link.

3.Enter the desired information into the **UF ID** field. Enter a valid value e.g. "**46275020**".

4.Click the **Look up Oprid** button.

5.Notice that this user has both a UF ID and a DSO ID.

Click the **DSO00007** link.

6.Click the **Add** button.

7.Click the scrollbar.

8.Click the **Plus sign** button to add a new row.

9.Click the **Look up** button.

10.Enter **UF\_ER**".

11.Click the **Look Up** button.

12.Click the **UF\_ER\_FI\_BUDGET** link.

13.Click the **Submit for Approval** button.

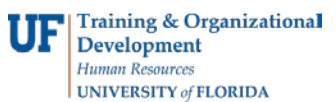

- 14.Notice that a pre-existing conflict appears for this user. This conflict has nothing to do with the UF\_ER\_FI\_BUDGET role that is currently being requested.
- 15.Enter an explanation of the pre-existing conflict into the **Requester Conflict Comment** field.

## **This is required.**

For this example, enter a valid value e.g. "**Pre-existing conflict. Only one office clerk to perform duties.**".

- 16.Click the **Confirm Request Conflicts** button.
- 17.Click the scrollbar.
- 18.Click the **Submit for Approval** button.
- 19.You have now experienced how the ARS will notify you of pre-existing role conflicts. You have also practiced the steps for submitting a request that includes conflicting roles that have already been approved.